# NATC LMS User Guide

A new source of free training for all APS professionals nationwide.

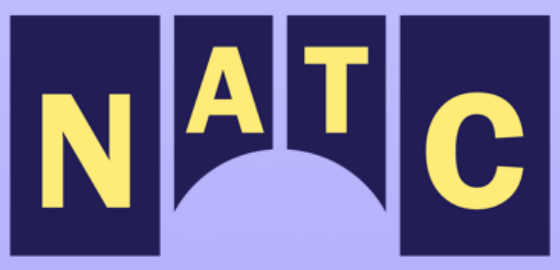

**National Adult Protective Services Training Center** 

**Bridging Education and Practice** 

# <span id="page-1-0"></span>**Table of Contents**

## **Contents**

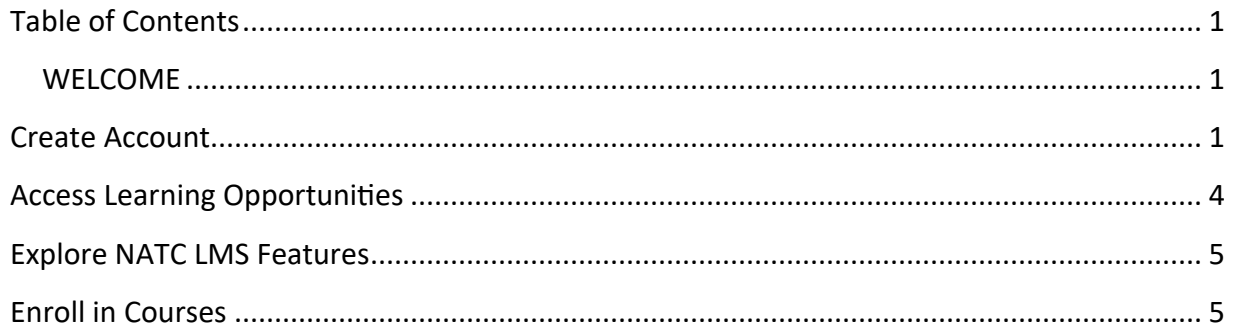

### <span id="page-1-1"></span>**WELCOME**

The National Adult Protective Services Training Center (NATC) is here. This new source of free training for all APS professionals nationwide allows you to learn anytime, anywhere. If this is your first time at the NATC, you will need to create a new account. Go to [https://natc.totaragovcloud.com](https://natc.totaragovcloud.com/) to get started.

## <span id="page-1-2"></span>**Create Account**

From the Log in screen, select **Create new account**.

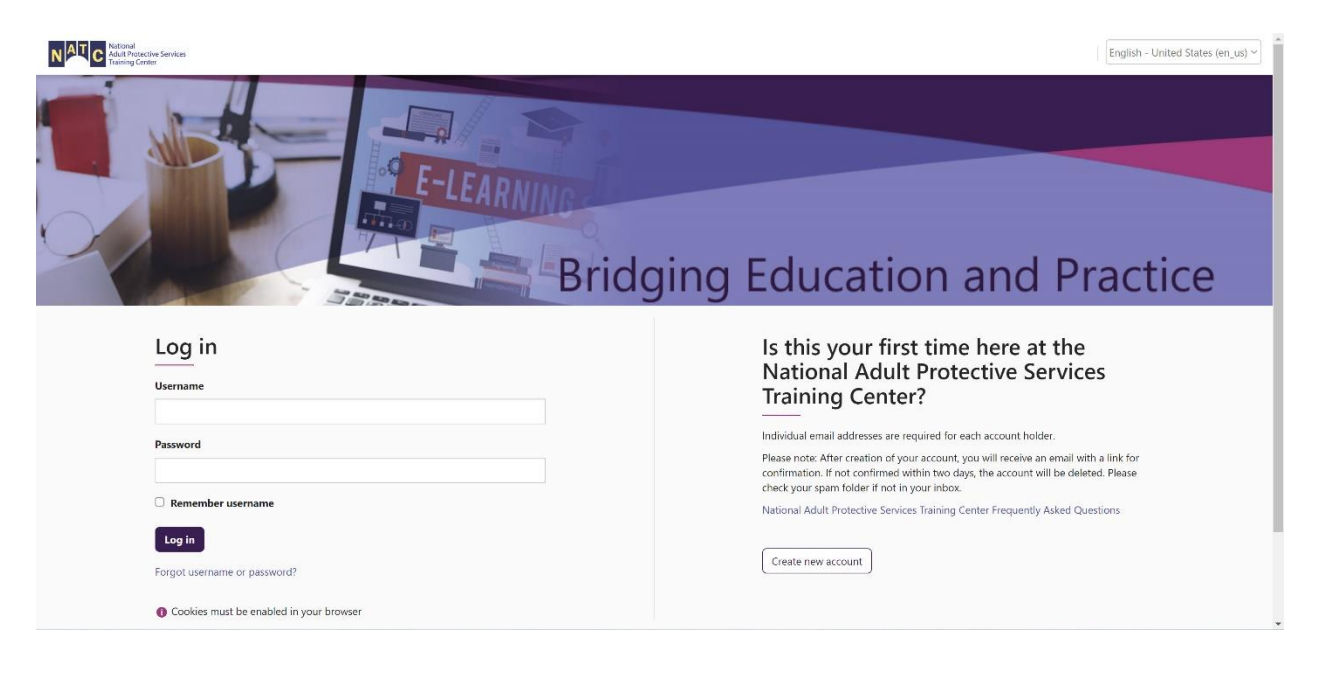

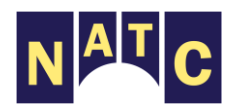

#### When you are on the **New account** screen, enter the following information:

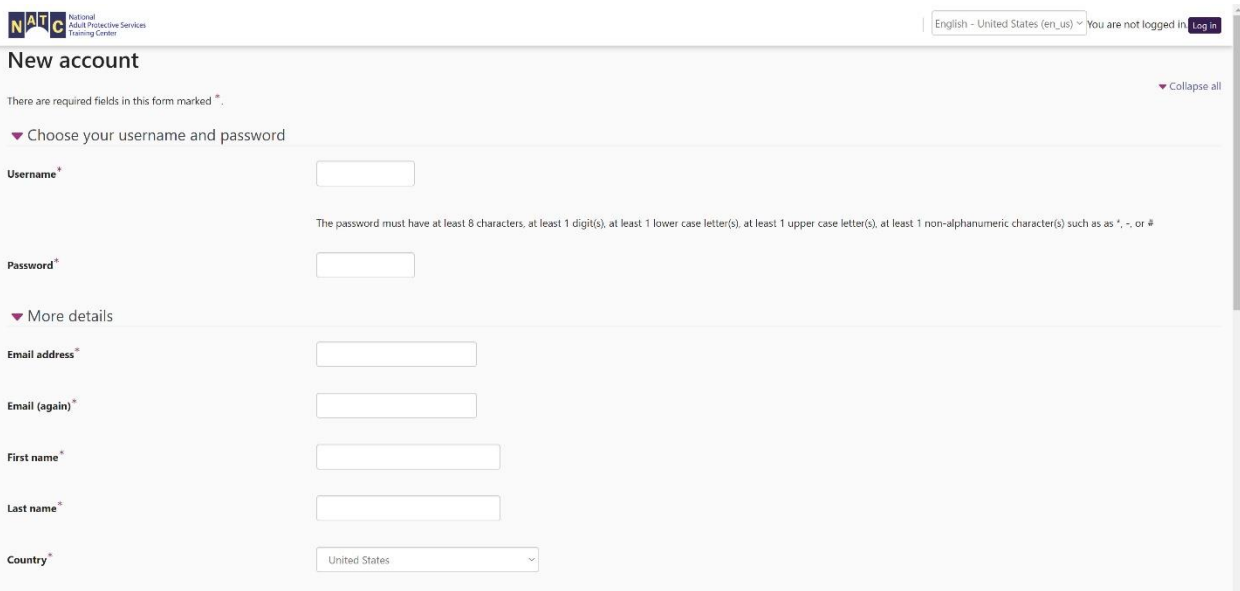

- Create a Username
- Create a Password
- Enter your email address
- Enter your first and last name
- Select a Country if you are not from the United States
- Select the State or Territory you are from (if you are not from the United States, select *Outside the US* at the end of the list)
- Select your Position
- **If you work in APS,** select your Agency Type
- Select your Educational Level
- Do the Security challenge so we know you are not a robot
- **If you work in APS,** select your Organization. Make sure to open the NATC folder to find your agency.

Then, select **Create my new account.** You should see the registration confirmation screen below.

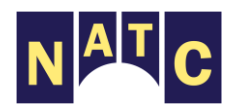

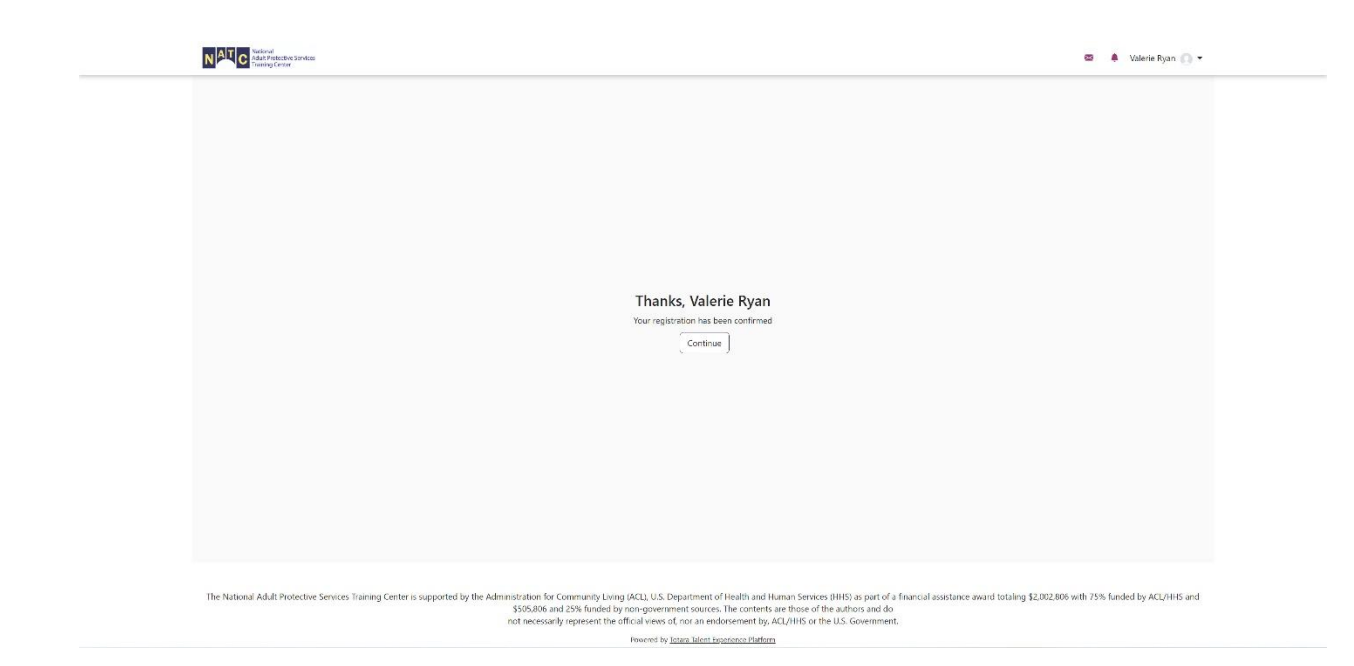

Select **Continue**. You will receive a NATC account confirmation email with instructions on how to confirm your new account.

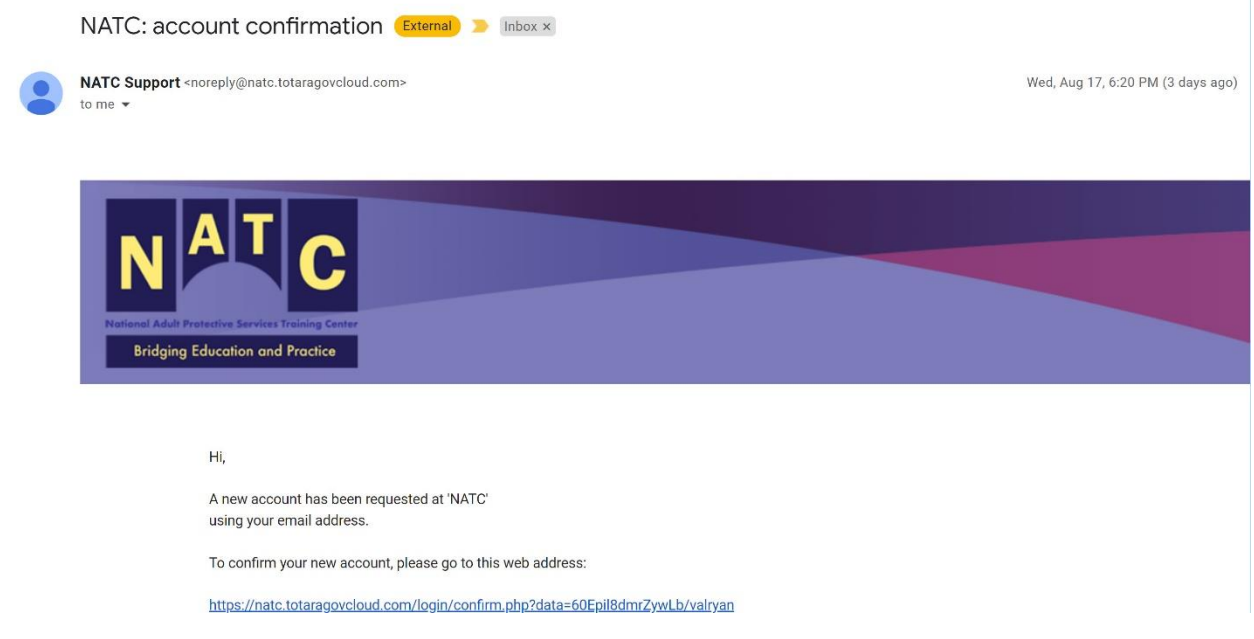

To confirm your new account, select the web link in the email.

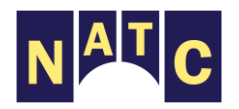

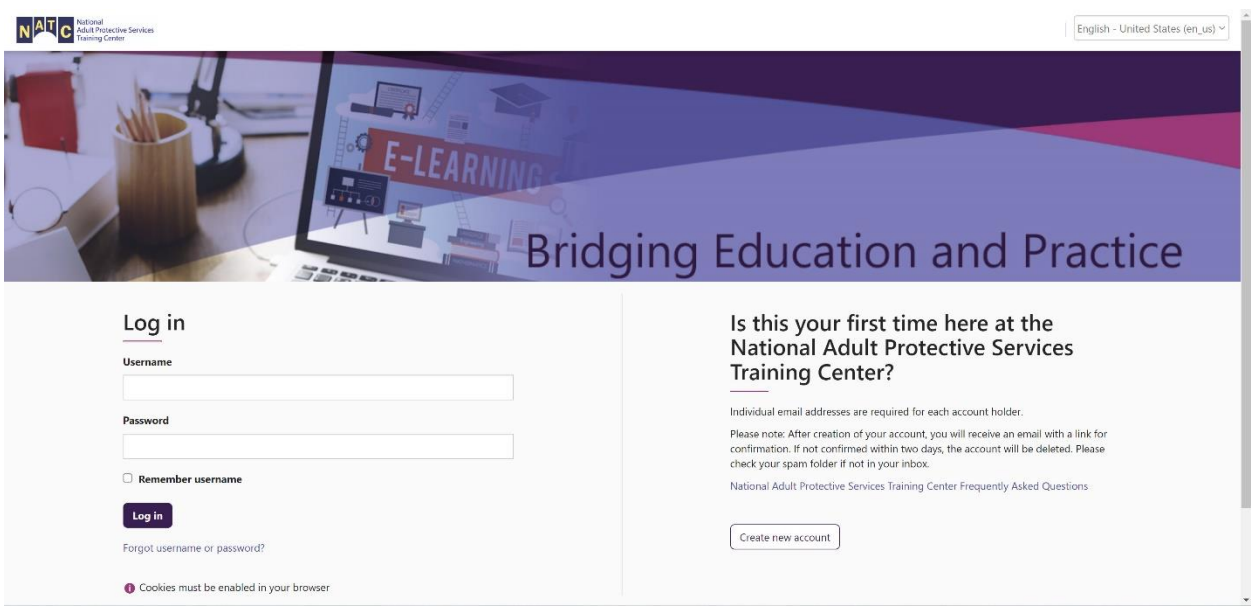

You only need to register one time. Once you confirm your account, log in. If you forget your information, select **Forgot username or password** and follow the instructions.

## <span id="page-4-0"></span>**Access Learning Opportunities**

At the NATC, there are four ways to learn.

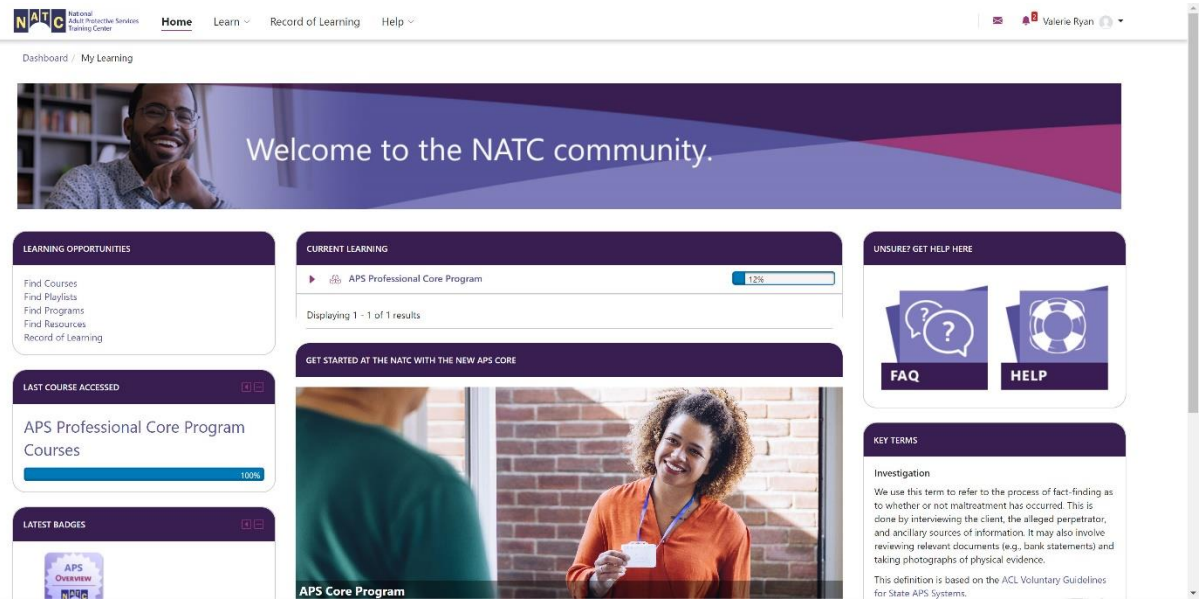

- 1. Find Courses. These are courses on specific topics related to APS.
- 2. Find Playlists. (*Coming Soon*) These are how-to videos on APS topics.
- 3. Find Programs. These are series of courses that can be taken together to earn badges.
- 4. Find Resources. These are curated articles, tools, and videos that can support the work of APS.

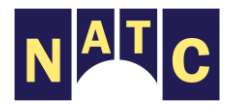

## <span id="page-5-0"></span>**Explore NATC LMS Features**

You can access various features of the NATC from your learner dashboard:

**Last Course Accessed:** Every time you leave the NATC Totara Learning Management System (LMS) and re-enter, you can start at the last course you were working on.

**Latest Badge:** Earn badges as you take courses throughout the NATC.

**Current Learning:** Keep track of and go directly to courses you are already enrolled in and have not finished.

**Get Help Here:** Check out the FAQ. If they can't answer your question, submit a help desk ticket through the help icon or [NATCLMS@NAPSA-now.org.](/Users/christopherdubble/Downloads/NATCLMS@NAPSA-now.org)

**Key Terms:** Find our glossary of terms along with why we are using the language we use here at the NATC.

**Record of Learning:** In the top menu, you can select **Record of Learning** at any time to find all of the courses that you have completed. Your record can be downloaded and printed.

## <span id="page-5-1"></span>**Enroll in Courses**

Follow these steps to enroll in and take courses in the NATC LMS.

Go to **Find Courses** from the dashboard. You can select **Find Courses** under *Learning Opportunities* or under *Learn* in the top menu. Then, you should see the **Find Courses** screen below.

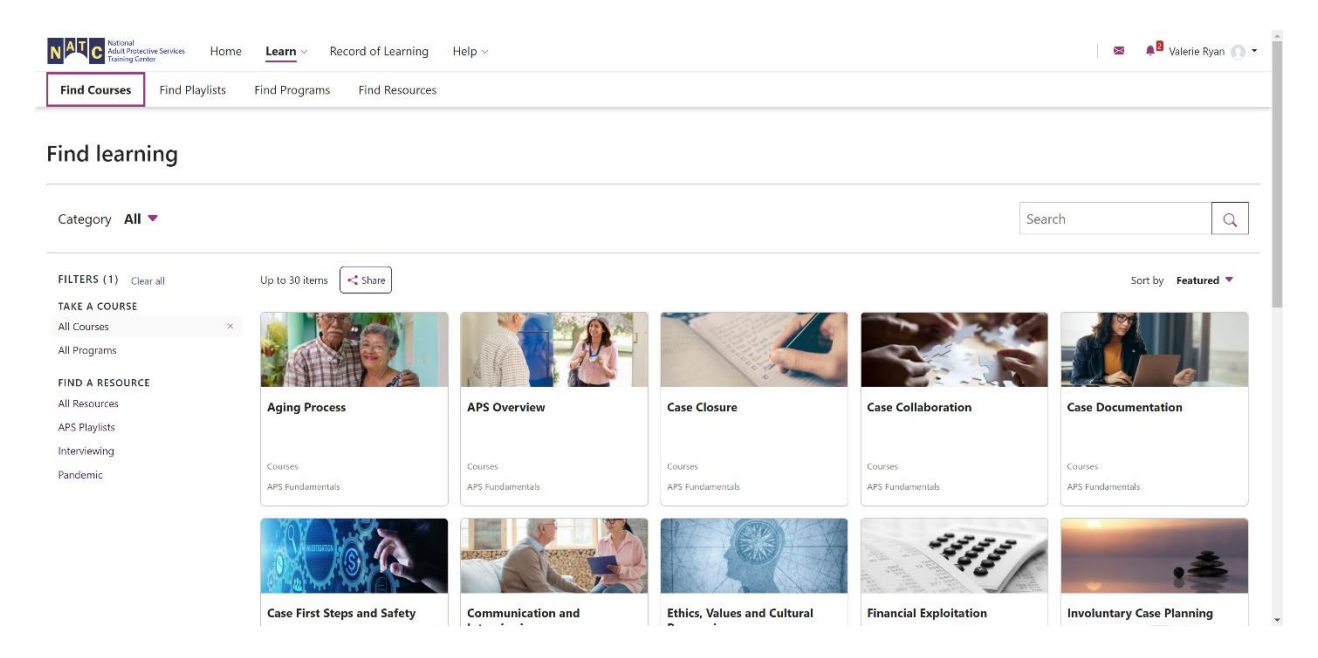

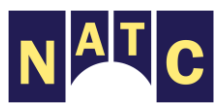

Search or scroll to find the course you would like to enroll in and select it, for example, select **Aging Process** and select **Go to course**.

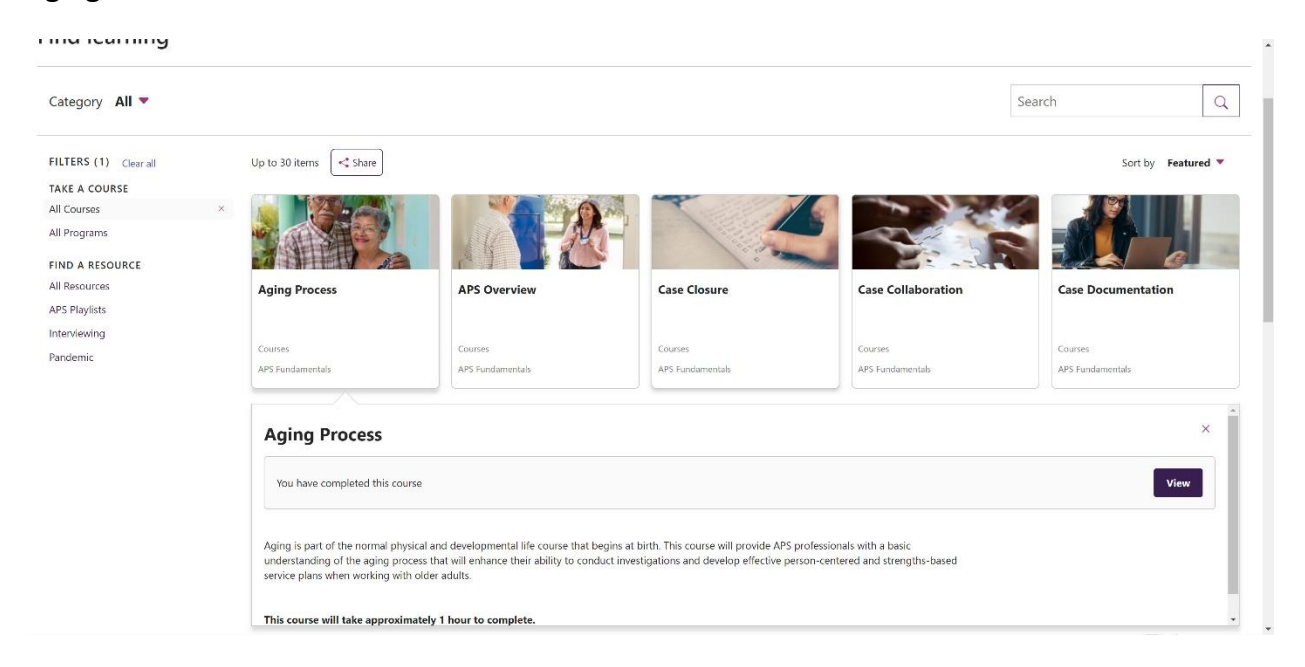

#### From the course Welcome screen, select **Take the Course**.

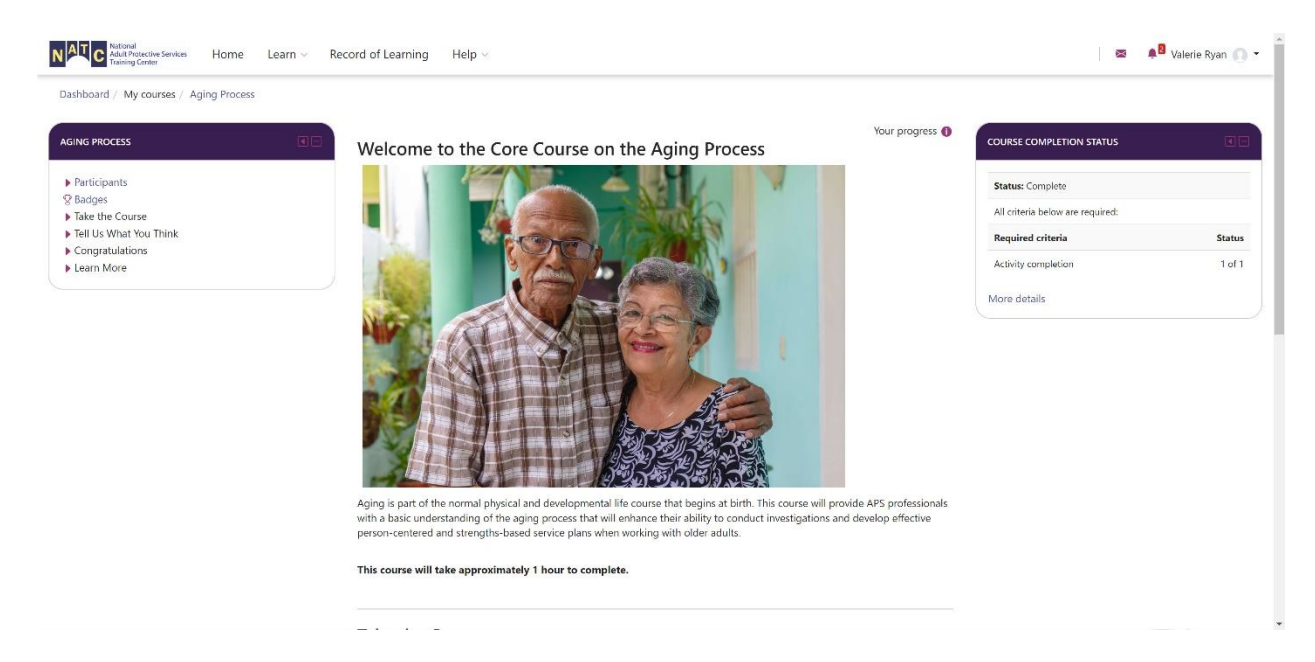

Select **Enter** and complete the eLearning course.

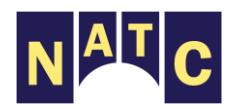

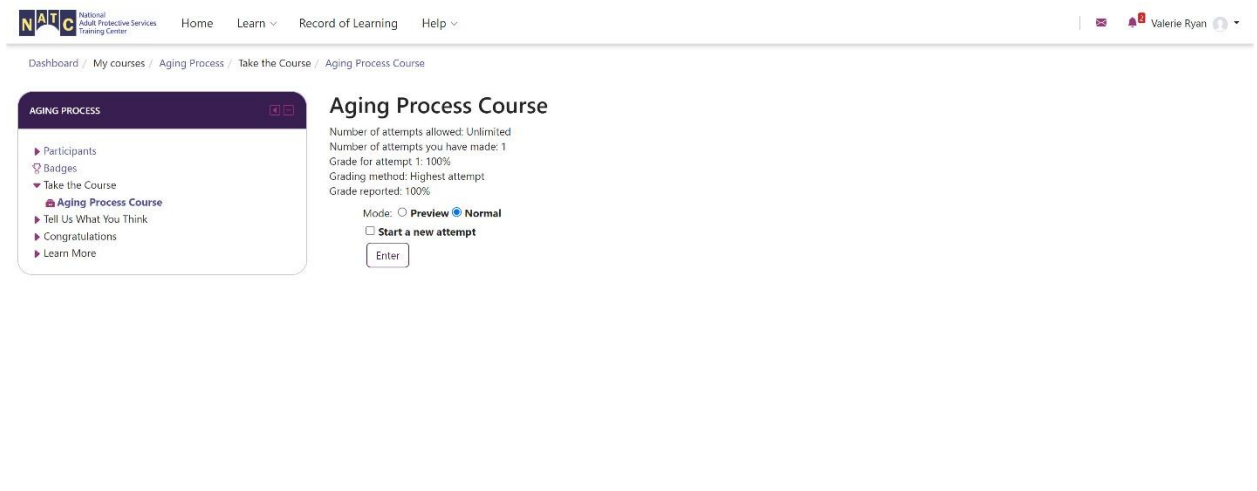

The National Adult Protective Services Training Center is supported by the Administration for Community Living (ACL), U.S. Department of Health and Human Services (HHS) as part of a financial assistance award totaling \$2,0 Powered by <u>Totara Talent Experience</u> Platform

Once you have completed the eLearning course, your progress will be saved and you will see your course completion status.

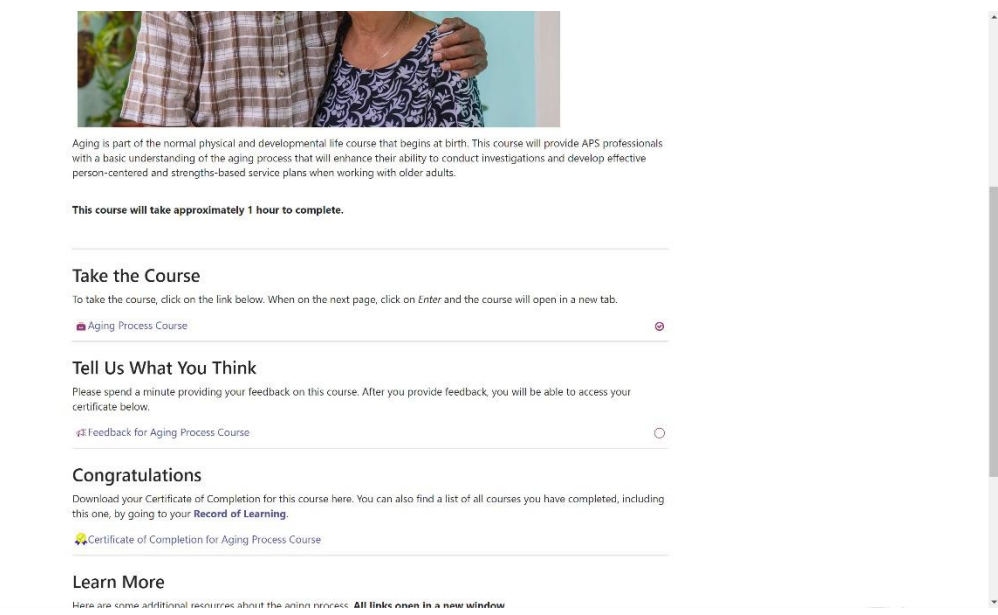

From here, you can select **Tell Us What You Think** if you would like to provide feedback for this course. You can also download your **Certificate of Completion** for this course under **Congratulations**.

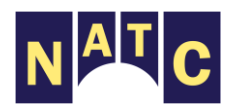

We hope that you enjoy your learning experience at NATC. Again, please submit a help desk ticket from your dashboard or to [NATCLMS@NAPSA-now.org](/Users/christopherdubble/Downloads/NATCLMS@NAPSA-now.org) if you need support.

The National Adult Protective Services Training Center is supported by the Administration for Community Living Select **Enter** and complete the eLearning course. (ACL), U.S. Department of Health and Human Services (HHS) as part of a financial assistance award totaling \$2,002, 806 with 75% funded by ACL/HHS and \$505, 806 and 25% funded by non-government sources. The contents are those of the authors and do not necessarily represent official views of, nor an endorsement by, ACL/HHS or the U.S. Government.

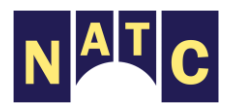